# **Portale E-learning del Liceo Scientifico "Europa Unita" - Porto Torres**

# *Come iscriversi ad un corso/area del portale come allievo (crea un account)*

Innanzitutto bisogna collegarsi con il portale. Si può fare attraverso il sito della scuola:

www.liceo-portotorres.it

e poi cliccare sul menù servizi alla voce "E-learning", oppure andare direttamente all'indirizzo:

# www.liceo-portotorres.it/public/E-learning

si aprirà la seguente schermata:

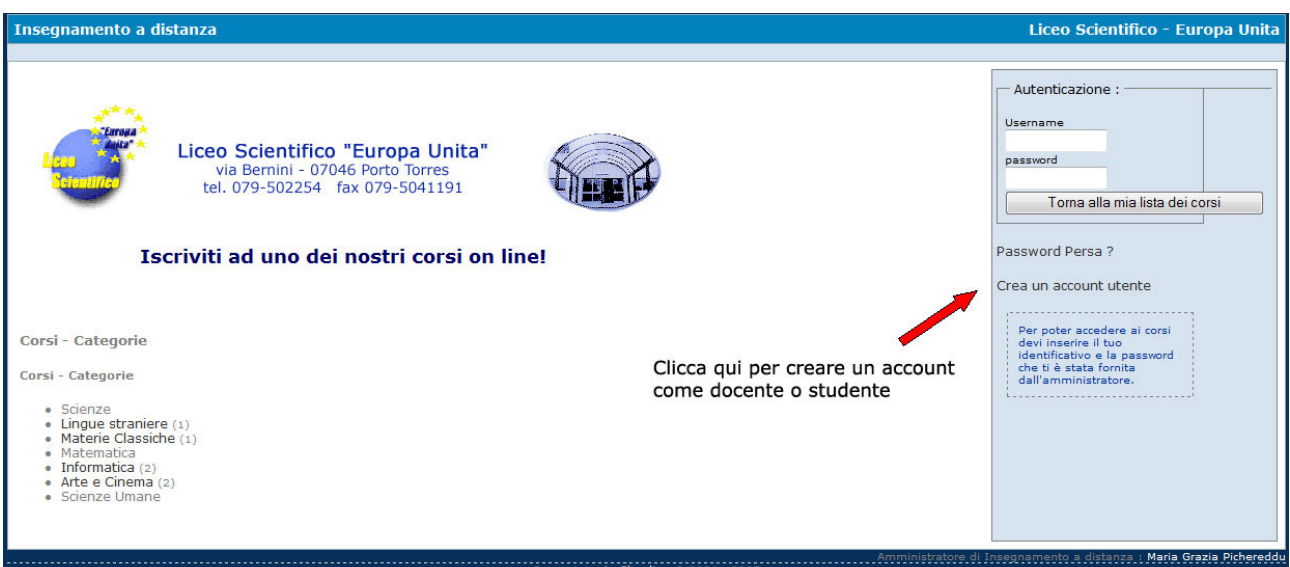

#### schermata successiva:

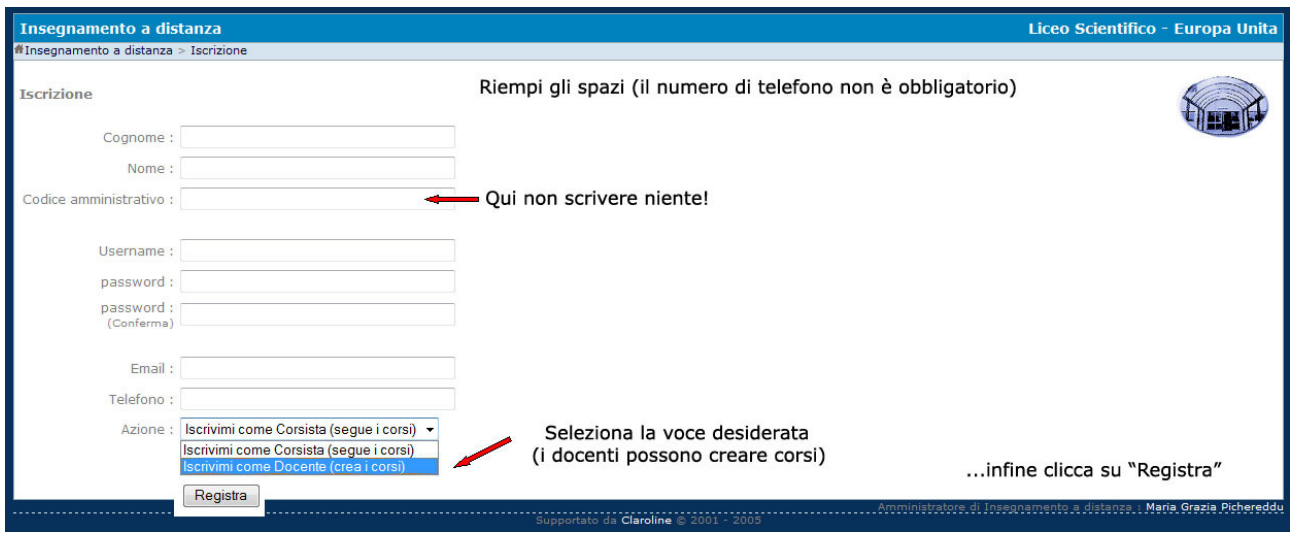

Voi scegliete "**Iscrivimi come corsista (segue i corsi)**".

E poi cliccate su "Registra"...

A questo punto siete un utente del portale e dovere solo abbinare il vostro nome ad uno dei corsi.

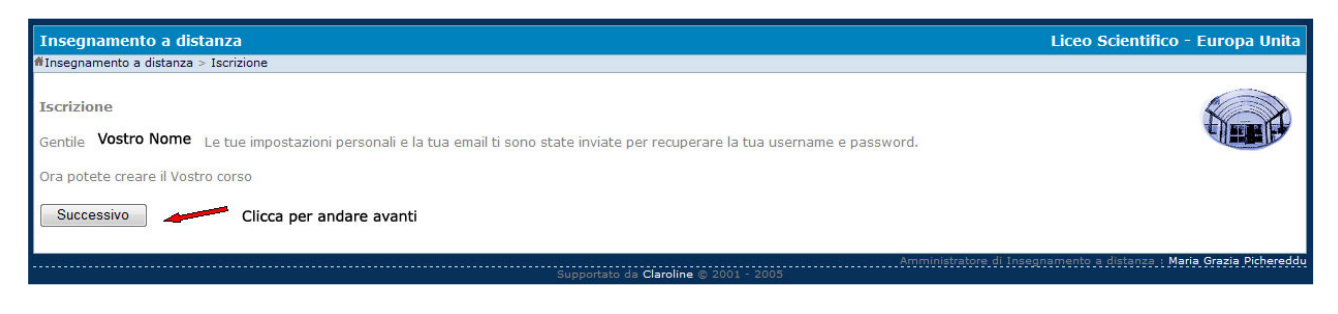

#### Cliccate su "Successivo"...

e comparirà la seguente schermata:

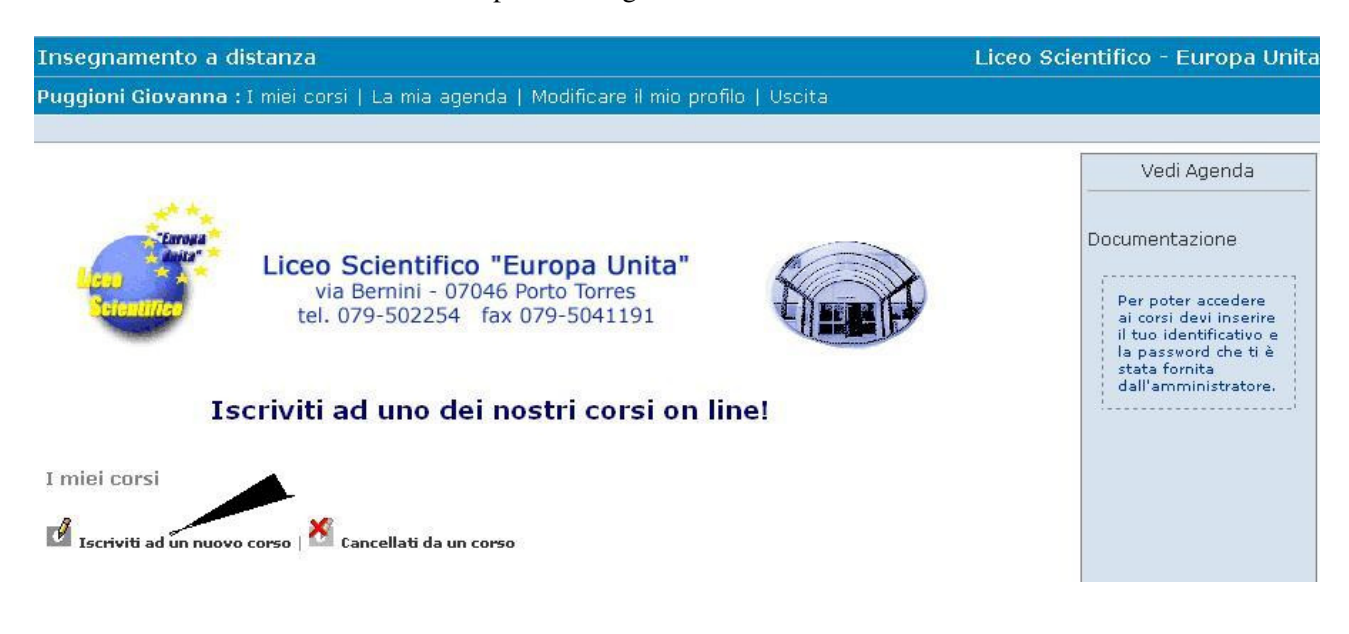

#### Cliccate su "Iscriviti a nuovo corso"...

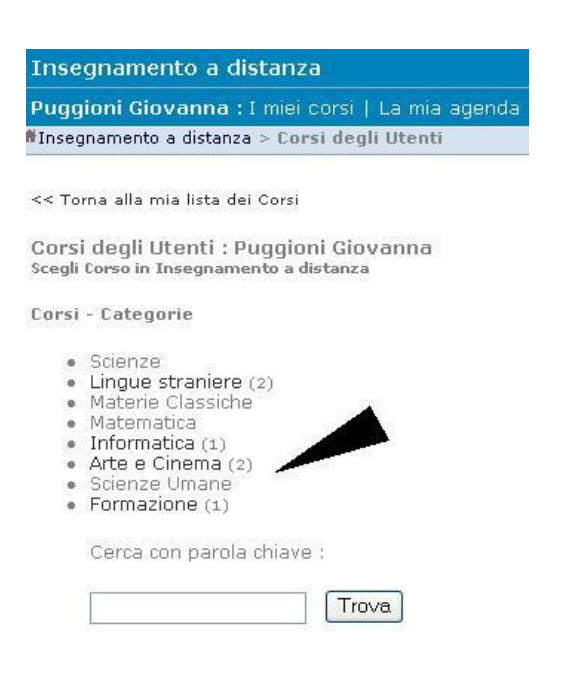

e poi scegliete tra le aree presenti:

(Qui ho scelto tra i corsi di "Arte e Cinema" solo a titolo di esempio – sono presenti due corsi)

Per scegliere il corso cliccate sulla matitina:

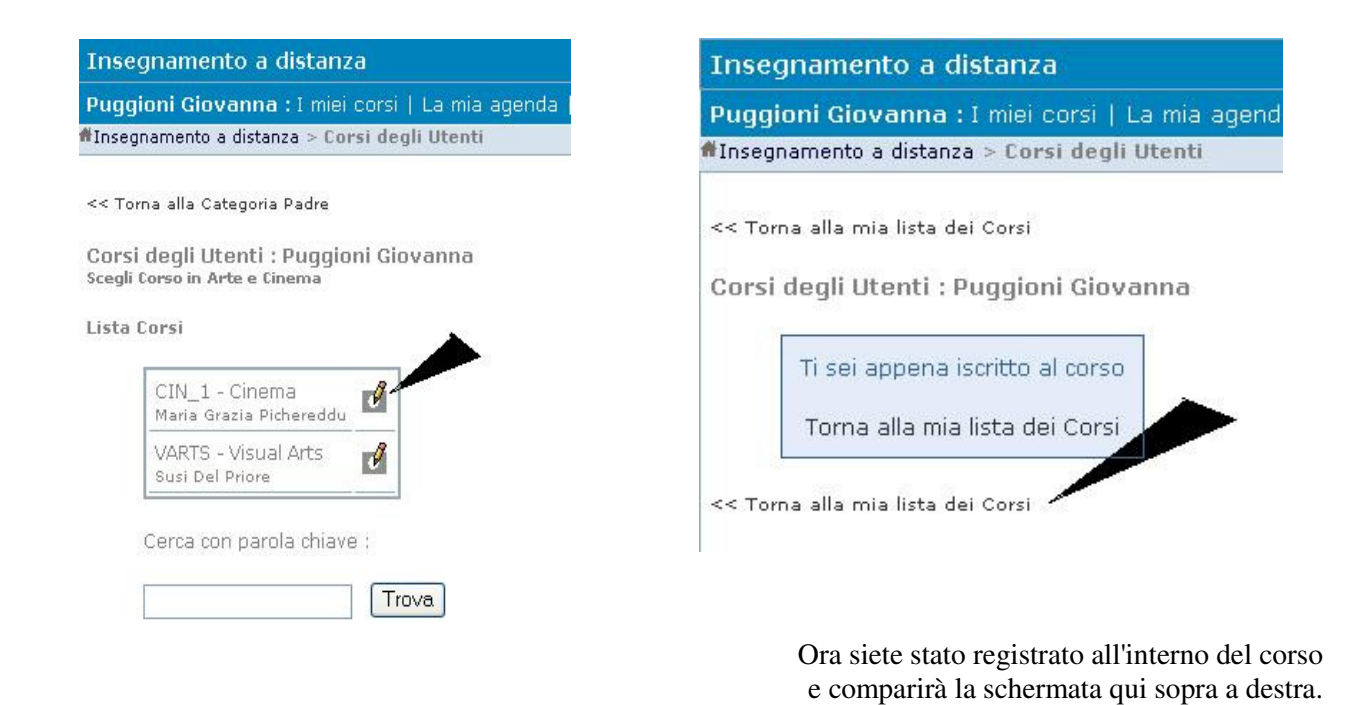

Cliccate su "Torna alla mia lista dei corsi"...

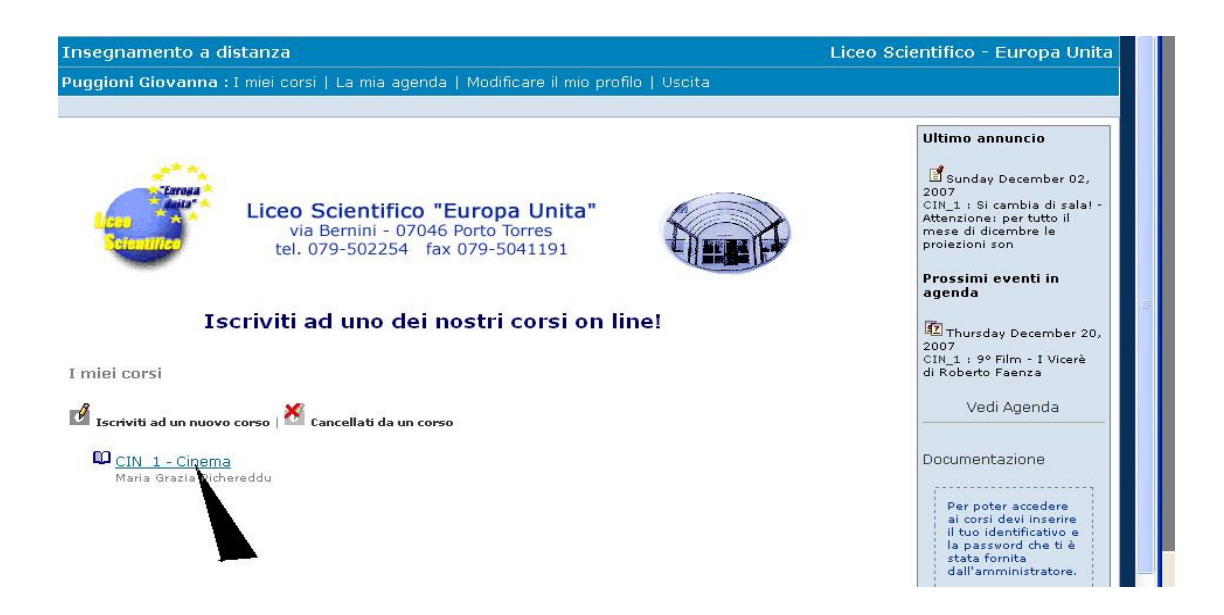

...e troverete il link all'area di destinazione (in questo caso un corso sul Cinema).

Ogni volta che entrerete nella home page di "Insegnamento a Distanza" del liceo (vedi immagine n°1):

### www.liceo-portotorres.it/public/E-learning

dovete inserire il vostro nome utente (username) e la password nello specchietto sulla destra, e verrete inviati direttamente nell'area di lavoro abbinata al vostro nome, in questo caso:

#### All'area dedicata al Cinema!

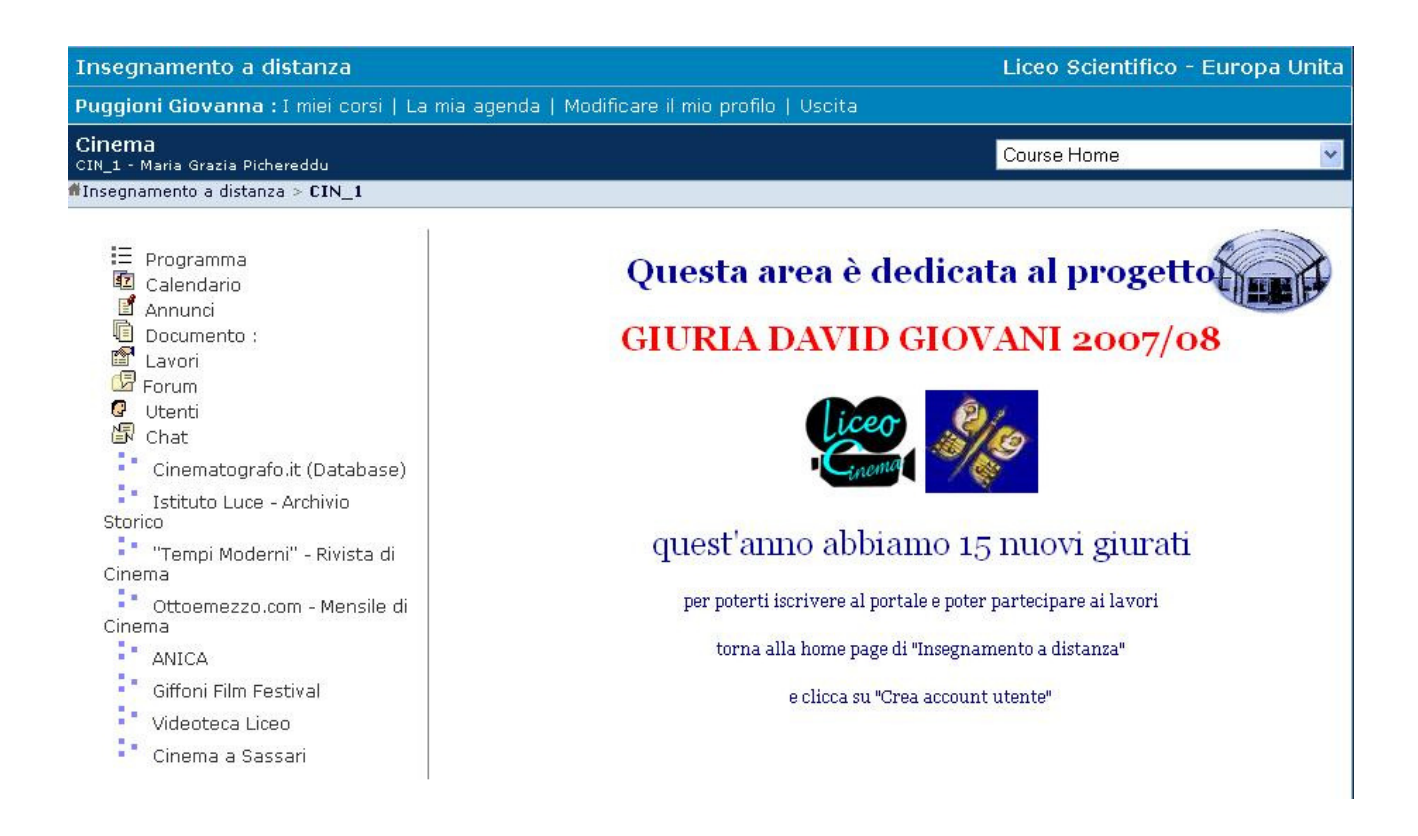

Il numero delle voci presenti nella lista a sinistra può variare, ma in genere c'è un link al Programma del corso, ci può essere un Calendario, un Forum, anche una Chat!

Per qualsiasi ulteriore chiarimento sono a vostra disposizione.

## BUON LAVORO!

*Maria Grazia Pichereddu – Amministratore del portale E-learning Claroline del Liceo* 

mariagrazia.pichereddu@istruzione.it